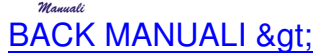

## **RICHIESTA TICKET ON LINE**

 - collegarsi ad internet ed entrare in www.candian.it - [dal menu laterale, clic](index.php?option=com_content&view=article&id=23&Itemid=23)care sul link "-Assistenza-" (img. 01)

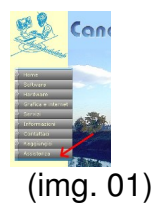

- digitare "Utente" e "Password" (img. 02)

- per ricevere utente e password contattare Candian Software Design al 049/9831452

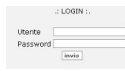

(img. 2)

- se ci sono stati contatti li vedo riportati sulla pagina (img. 03)

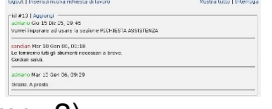

(img. 3)

- cliccare su "Inserisci nuova richiesta di lavoro" per aprire un ticket (img. 04), cliccare su "salva" per salv

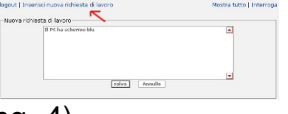

(img. 4)

- cliccare su "Logout" per uscire dall'area riservata
- cliccare su "Mostra tutto" per vedere tutti i contatti
- cliccare su "Interroga" per eseguire una query sui contatti (img. 05)

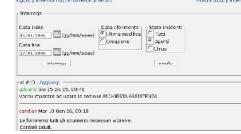

(img. 5)

- una volta aperto un ticket, a conferma dell'avvenuto invio, riceverete una e-mail in cui verrà riportato il t - potrete anche leggere la risposta al messaggio direttamente in internet.